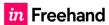

# Freehand for Microsoft Teams

2

Freehand from InVision is a real-time collaborative whiteboard solution that empowers your teams to create together in real time. The Freehand platform can seamlessly integrate and be accessed within your Microsoft Teams Application.

#### Installation

**Note:** While the attached documentation displays the Teams Desktop application, the Freehand integration supports both the Microsoft Teams Web and desktop application.

#### STEP 1

In the Microsoft Teams sidebar click the **Apps** button and the search for **Freehand** 

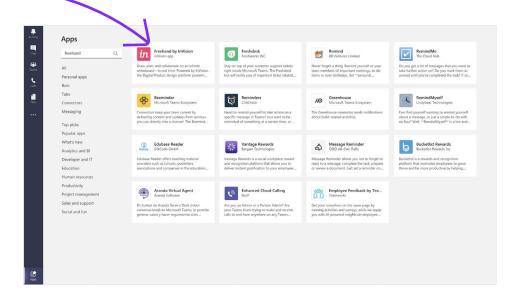

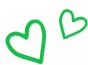

#### STEP 2

#### Click the Add to a team button

**Note:** If you want to add the app to a specific chat only, click the drop-down and select **Add to a chat**.

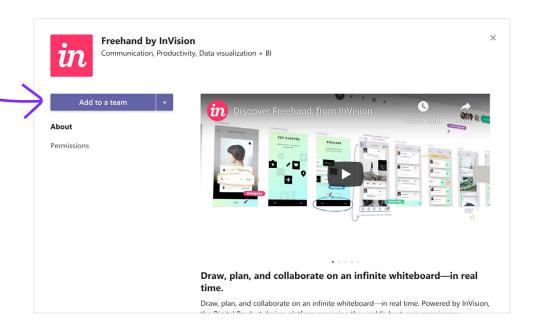

#### STEP 3

In the pop-up modal, search for a channel where you'd like to add the app and click **Set up a tab.** 

**Note:** If you're not already, you'll need to sign in to InVision. If you're signed in, a pop-up modal will appear, prompting you to attach a new or existing Freehand.

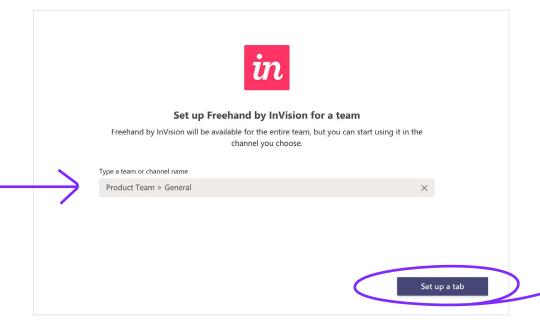

# Adding Freehands to Channels

Once the app is installed, you can embed any existing or new freehand to a channel. Everyone in the channel will be able to join the freehand and collaborate in real-time.

#### STEP 1

Open the appropriate Microsoft Teams channel and select the **+ icon** to add a new tab

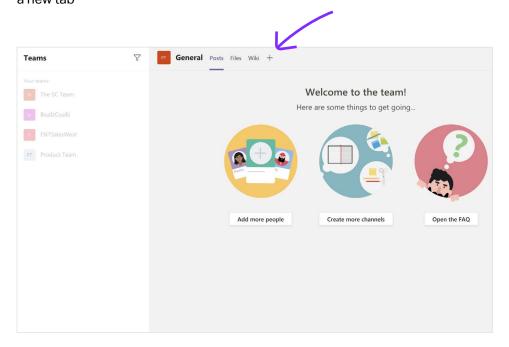

#### STEP 2

#### Select Freehand by InVision

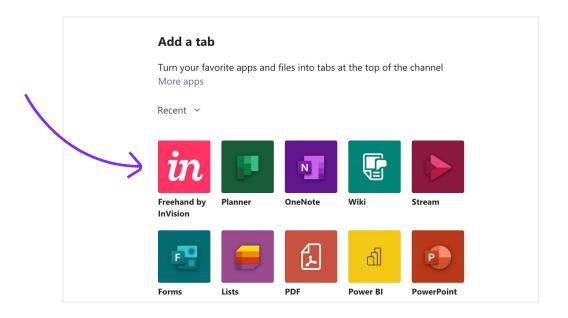

#### STEP 3

#### Select an existing Freehand or click **New Freehand.**

**Note:** When creating a new freehand you will need to give it a name and hit save.

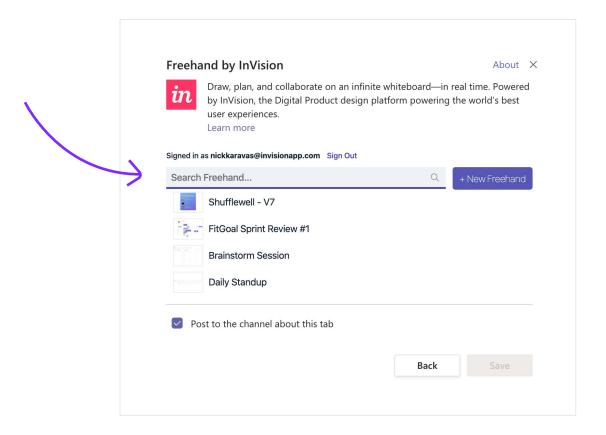

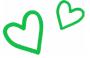

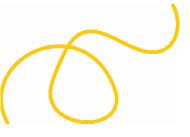

# Navigating your Freehands within Microsoft Teams

#### **MANAGING YOUR FREEHANDS**

Once a freehand has been added to a Teams Channel or a chat it can be **accessed, renamed** or **removed** by selecting the drop down menu in the top navigation bar.

**Note:** Multiple freehands can be added to channels or chats by using the

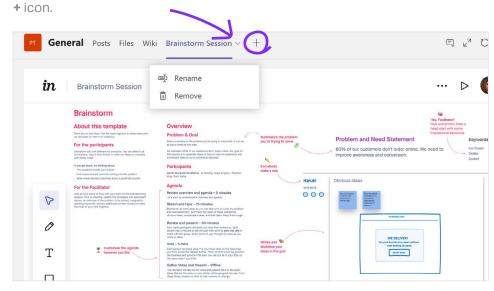

#### LAUNCHING A NEW FREEHAND SESSION WITHIN A TEAMS MEETING.

From within a live Teams meeting select the **share tray** to launch a new freehand while in a live collaborative session with your team.

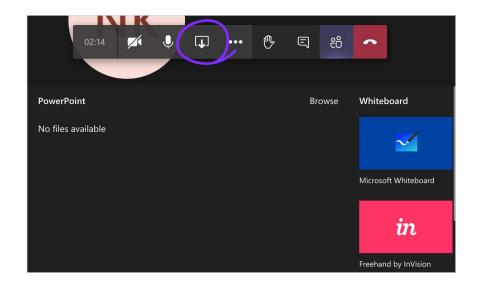

## Setting up Azure SSO

#### STEP 1

- Sign in to Azure as an admin.
- In the left-hand navigation, click Azure Active Directory.

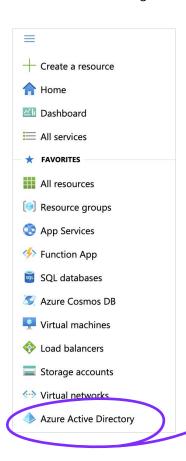

 Navigate to Enterprise Applications, click All Applications, and click New application.

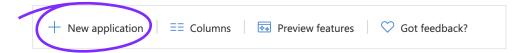

- In the **Add from the gallery** search box, enter *InVision*.
- In the search results, click InVision and finish adding the app

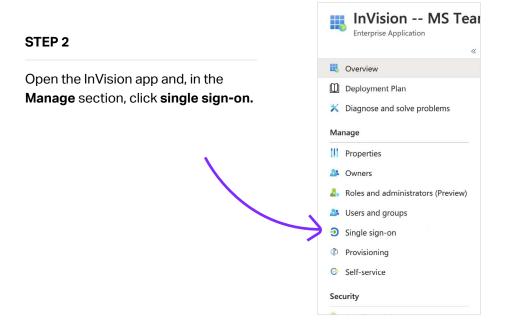

- On the Select a single sign-on method page, click SAML.
- To the right of **Basic SAML Configuration** on the **Set up single sign-on** with **SAML page**, click the pen icon and edit the settings.

**Note:** For detailed instructions on editing these SAML configuration settings in Azure, check out the "Configure Azure AD SSO" section of Microsoft's related Help article.

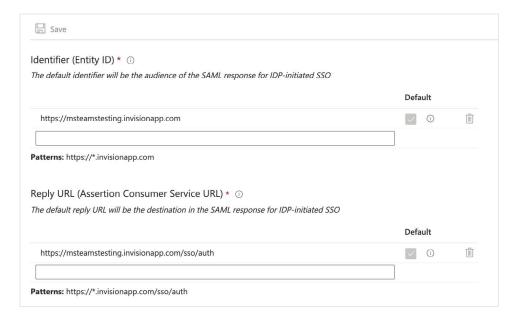

- In the SAML Signing Certificate section of the Set up single sign-on with SAML page, next to Federation Metadata XML, click Download and save the certificate to your desktop (or wherever you can easily find it later).
- Provide this to <a href="mailto:support@invisionapp.com">support@invisionapp.com</a> to enable on your Enterprise

### Setting up Azure SCIM

#### STEP 1

- Sign in to your InVision Enterprise here: your-team-name.invisionapp.com
- At the top of the page, click People.
- To the right of the Teams tab, click the ••• (more) icon and click **SCIM Provisioning.**

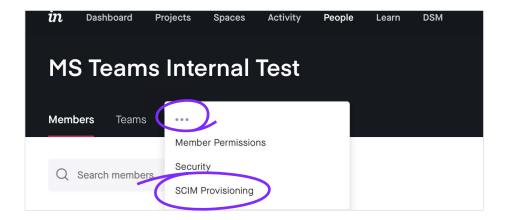

To complete your team's SCIM setup, make sure to copy and paste both the SCIM API URL, and your Authentication token into your identity provider. Learn more.

SCIM API URL

https://msteamstesting.invisionapp.com/scim/v2

Authentication token

Generated 13m ago

- Save the URL provided in the SCIM API URL field
- Copy the token in the Authentication token field to your clipboard

#### STEP 2

- Sign in to your Azure **admin page**, and navigate to the **Azure Active Directory**.

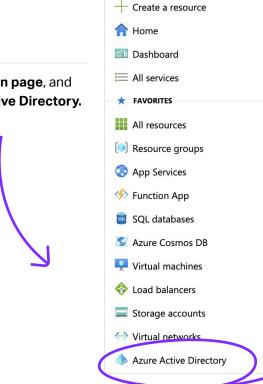

- In the menu on the left, click **Enterprise applications** and then click **InVision.**
- Again in the menu on the left, click **Provisioning** and complete the setup steps as prompted.

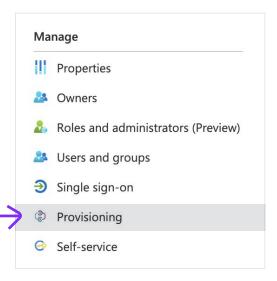

- Click the **Provisioning Mode** dropdown and select **Automatic.**
- In the Tenant URL field, enter the SCIM API URL you saved earlier.
   Note: Azure requires the complete URL: https://your—team—name.invisionapp.com/scim/v2
- In the **Secret Token field**, paste the **authentication token** you copied in step 6 of the Enabling SCIM provisioning in InVision V6 instructions.

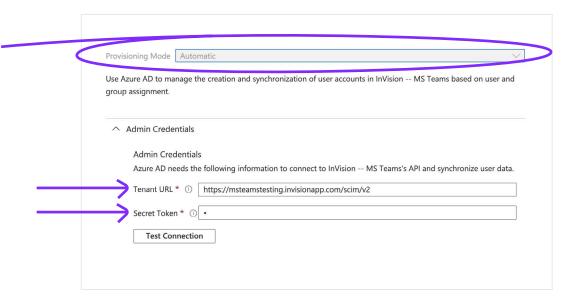

- Click **Test Connection** and verify that the SCIM credentials are working.
- Click Save.